### 高等学校等就学支援金オンライン申請システム e-Shien 申請者向け利用マニュアル

④ 変更手続編

「保護者等情報変更届出」「支給再開申出」を行うための専用マニュアルです。

2023年4月 文部科学省

## 目次

▶ このマニュアルでは、高等学校等就学支援金(以下、就学支援金)に 関する手続を、生徒がe-Shienで行うための手順について説明します。

マニュアルは次の4つに分かれており、本書は**「④変更手続編」**です。

- ① 共通編
	- ・・・e-Shienの概要や操作方法を説明します。
- ② 新規申請編
	- ・・・「意向登録」「受給資格認定申請」について説明します。 入学・転入時や、新たに就学支援金の申請を行う際に参照してください。
- ③ 継続届出編
	- ・・・「継続意向登録」「収入状況届出」について説明します。 毎年7月頃、就学支援金の継続に関する手続を行う際に参照してください。
- ④ 変更手続編
	- ・・・「保護者等情報変更届出」「支給再開申出」について説明します。 保護者に変更があった際や、復学により就学支援金の受給を再開する際 に参照してください。
- ⑤ 家計急変・新規申請編
	- ・・・「意向登録」「受給資格認定申請(家計急変)」について説明します。 就学支援金を受給していない状態で家計急変支援の申請を行う際に参 照してください。
- ⑥ 家計急変・継続届出編
	- ・・・ 「継続意向登録」「収入状況届出」「継続審査(1月)」について 説明します。毎年1月、7月頃、家計急変支援による高等学校等就学 支援金の継続に関する手続きを行う際に参照してください。
- ⑦ 家計急変・変更手続編
	- ・・・ 「保護者等情報変更届出(家計急変)」「支給再開申出(家計急 変)」について説明します。就学支援金を受給している状態で、家計急 変理由が生じた際や、家計急変支援を受けており保護者等情報に変 更が生じた際や、復学時に家計急変支援の申請を行う際などに参照し てください。

# 目次

本書(④変更手続編)の内容は、以下のとおりです。

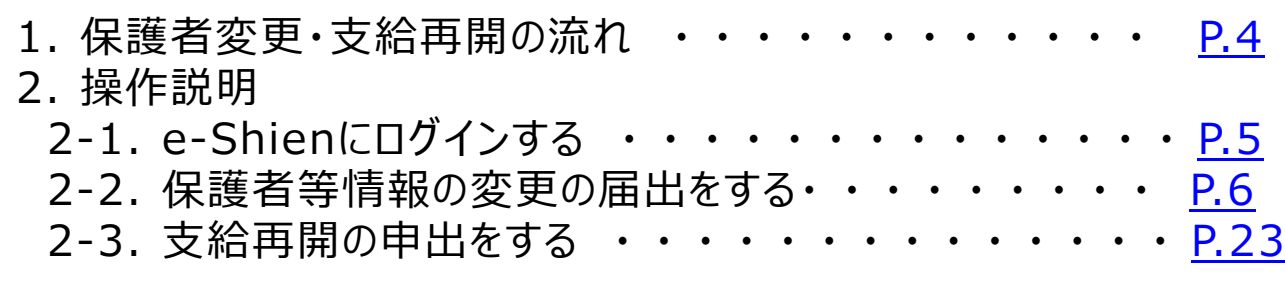

※本文中の画面表示は、令和5年4月現在のものです。

<span id="page-2-0"></span>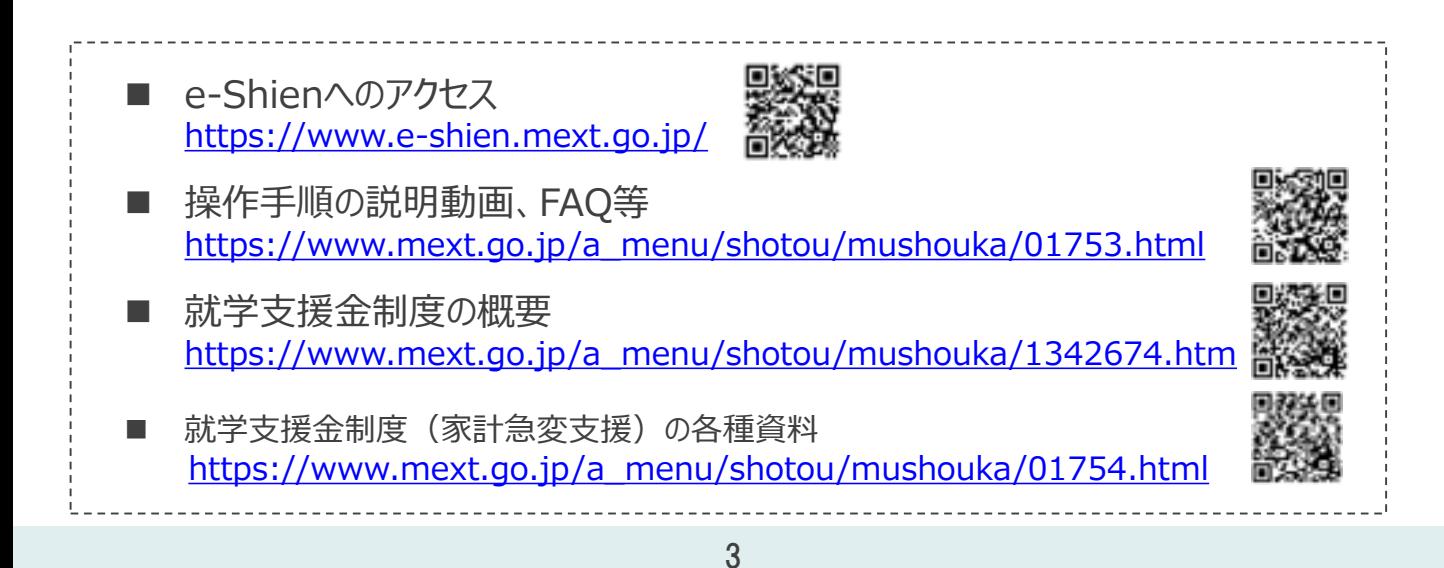

# 1. 保護者変更・支給再開の流れ

#### e-Shienを利用した保護者変更・支給再開の主な流れは以下となります。 (①共通編マニュアルの6ページと同じ記載です。)

#### **保護者等情報変更の届出 (保護者等が増える場合 <sup>等</sup>)**

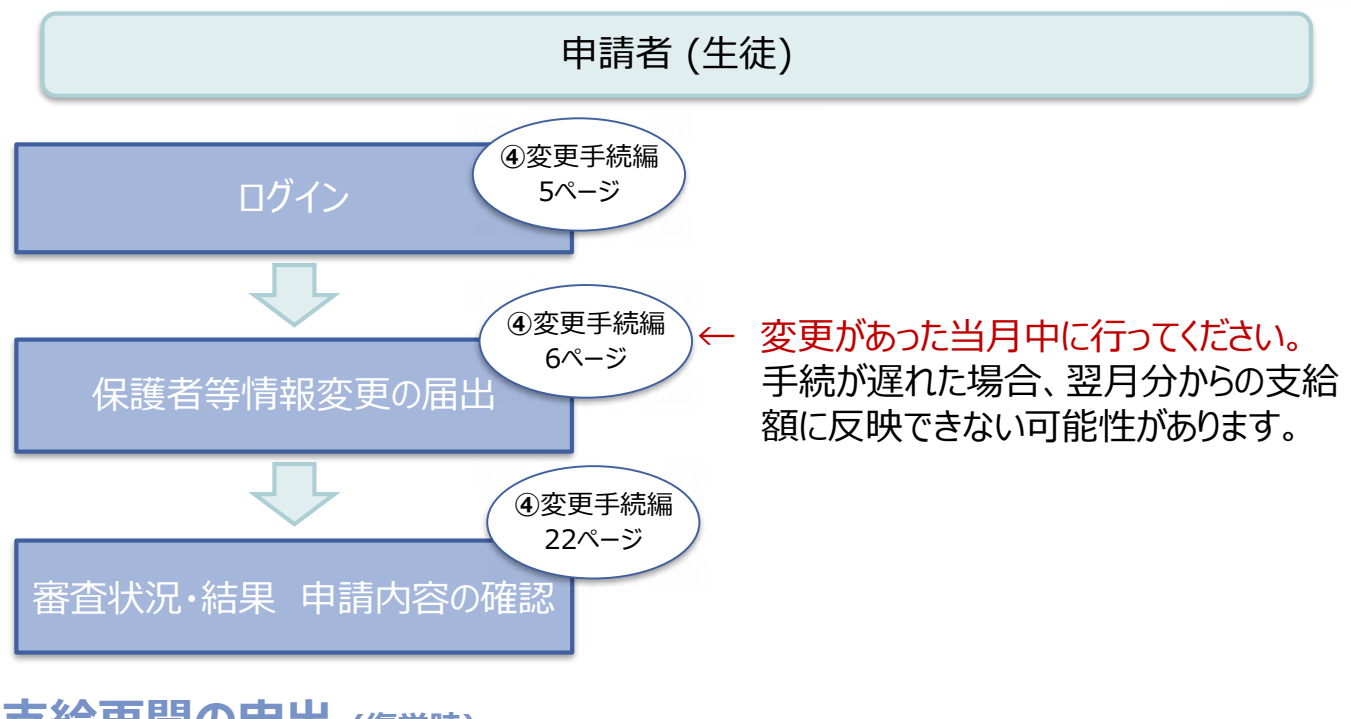

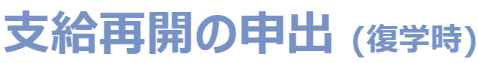

<span id="page-3-0"></span>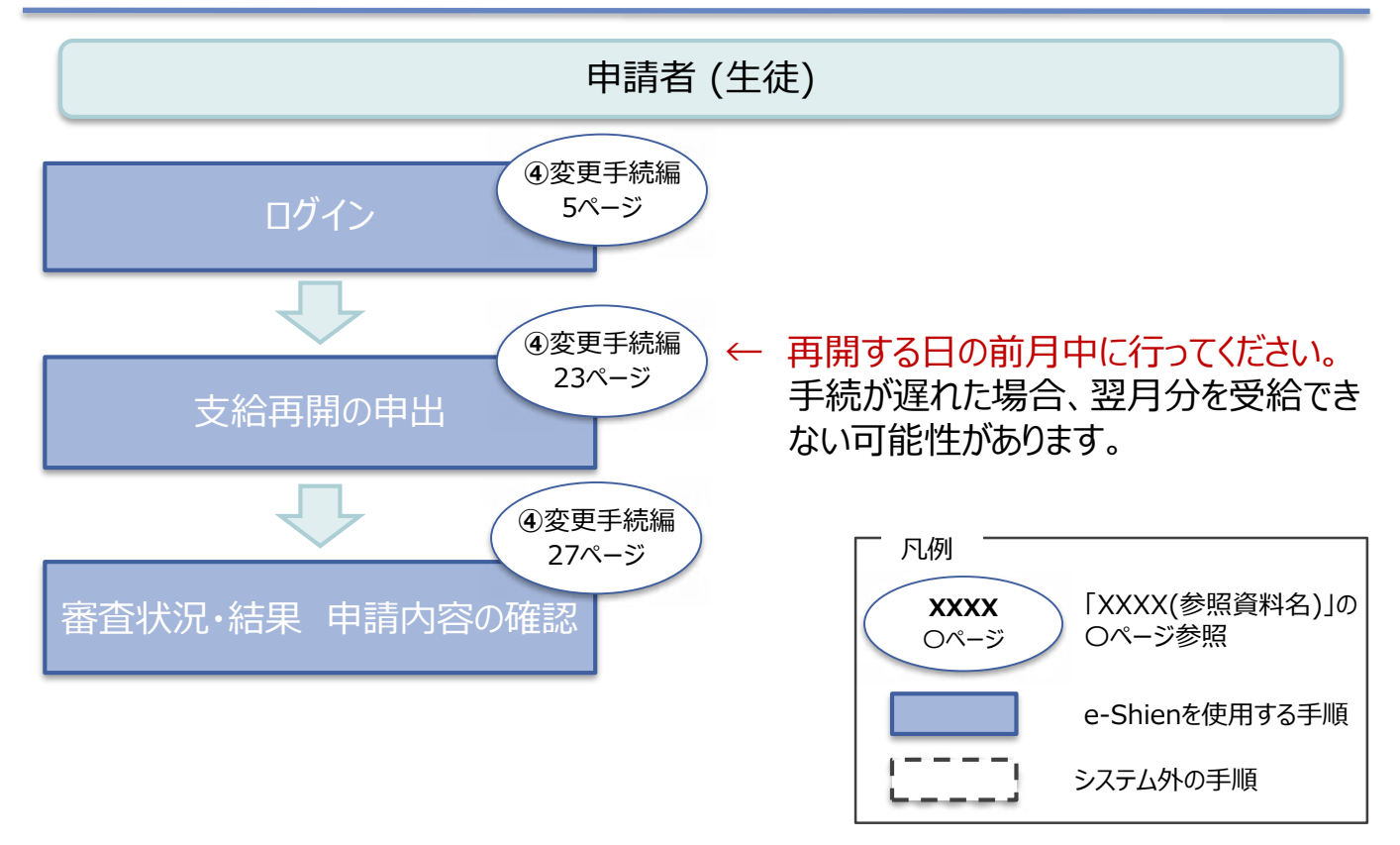

### 2. 操作説明 2-1. e-Shienにログインする

e-Shienを使用するために、システムへログインします。 ログインは、パソコン、スマートフォンから以下のURLを入力してアクセスします。以下のQRコードを読み取っ てもアクセスできます。 oxso

<https://www.e-shien.mext.go.jp/>

ログインID

(世字のみ)

バスワード

**東学大文学·小文学、数学** 

<span id="page-4-0"></span>■これらの情報は高等学校等院学生独会の中国にあたって、<br>- 高等学校等政学支援会オンライン中国システムを利用する際に必要となります。<br>- 利用規約を確認してください、なお、当期システムを利用する際に必要となります。<br>- 利用規約を確認してください、なお、当期システムを利用した強者、利用規約に開業したものとみなされます。<br>- 利用規約を確認してください、なお、当期システムを利用した強点、利用規約に開業したものとみなされます。<br>- 無法に

11545683

4gUWRP4m

#### 1. ログイン画面

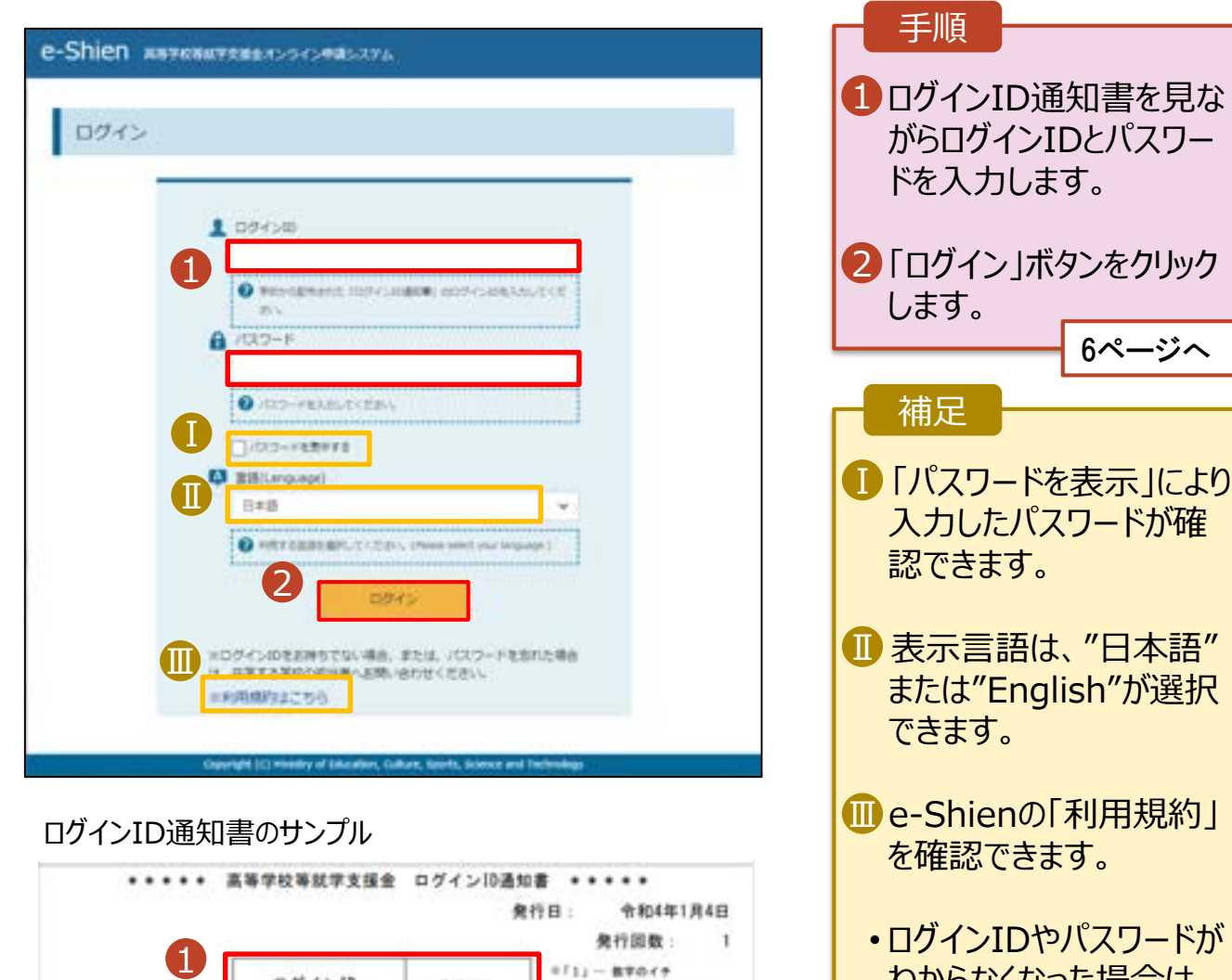

わからなくなった場合は、 学校に確認してください。

 $11j - 843804h$ 

 $11<sub>1</sub> - 8557074$  $101 - 44440$ 

「0」 一 英大文字のオー

「o」ー 美小文字のオー

保護者等情報の変更の届出を行います。

保護者等に変更があり追加・削除を行う場合や保護者等の連絡先等の情報を変更する場合、税の更正 があった場合等に保護者等情報変更の届出が必要となります。

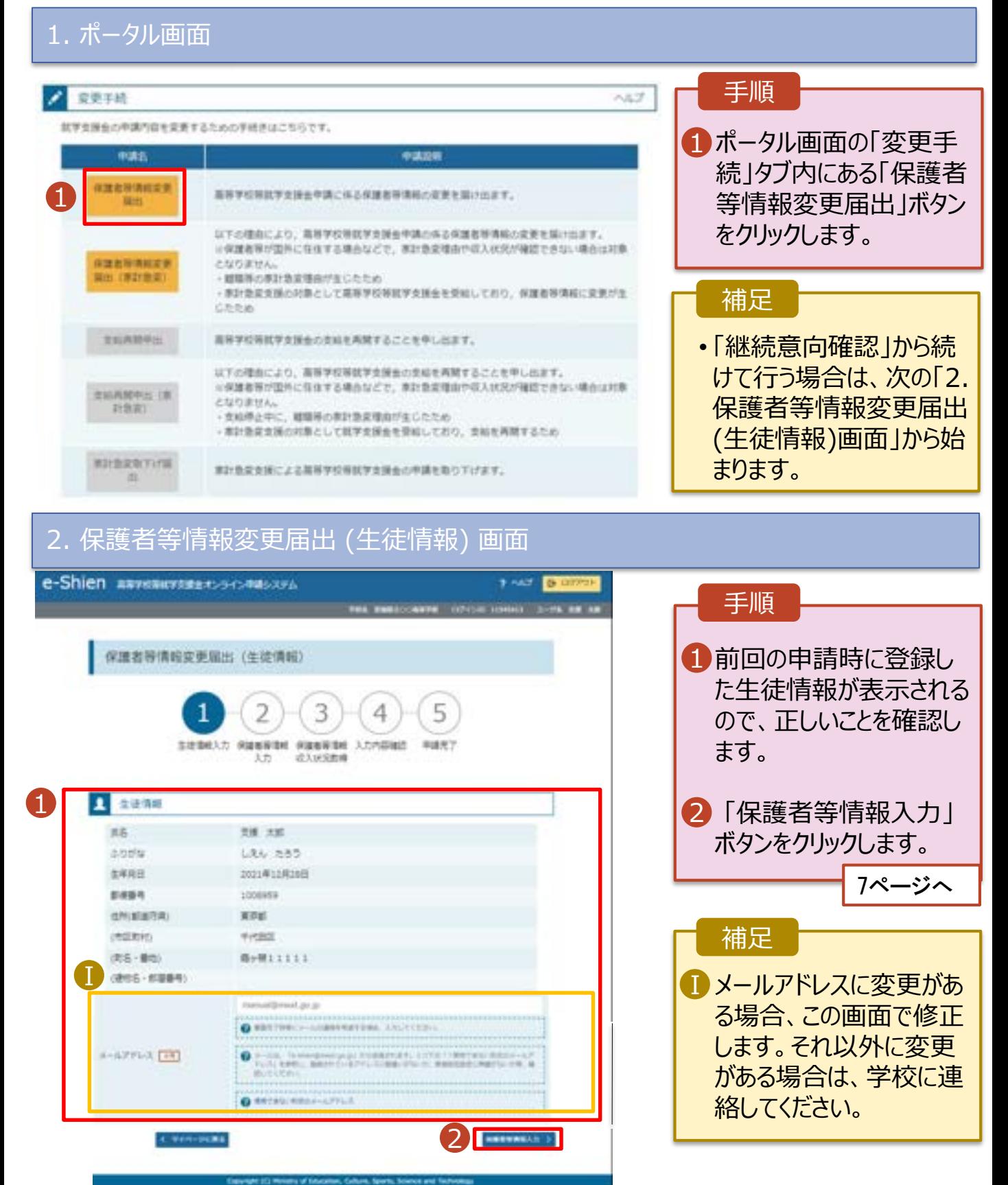

#### 3. 保護者等情報変更届出登録画面(1/8) e-Shien naveauveners-scausses **SILVER DISTURBANCE** 手順 FOR THESE CONTROL CONSIDERED TO AN AMERICAN 保護者等の**人数**に変更 1 保護者等情報変更届出登録 **O** RALLOTER があるかないかを選択しま す。  $\Delta$ 5 • 保護者等の変動(追加・削 在往事机入力 保護整備資料 保護整備開催 入力内容输出 单细光学 入力 成入状况数据 除)がある場合 ▶ 8ページへ ● 保護者等情報の変更について 保護事等情報の変更について該当するものを選択してください。 • 保護者等の変動(追加・削 Q. NEBISORRIGHT - REVISADETD ? 除)がない場合 **ロロ - 13ページへ - 13ページへ** O ONECASIONERSHIP SIDE IN ART GROUPS 保護教育の資動[追加+細胞]はありません。 O NANDERLAN ROSSEL, PARK-RESP-HOSS-INVESTED ETC. **CREATIONS** 入力内容確認<br>(一個保存)

n, Cumure, Sp

保護者等の**変動(追加・削除)がある**場合の手順は以下のとおりです。

#### 3. 保護者等情報変更届出登録画面(2/8)

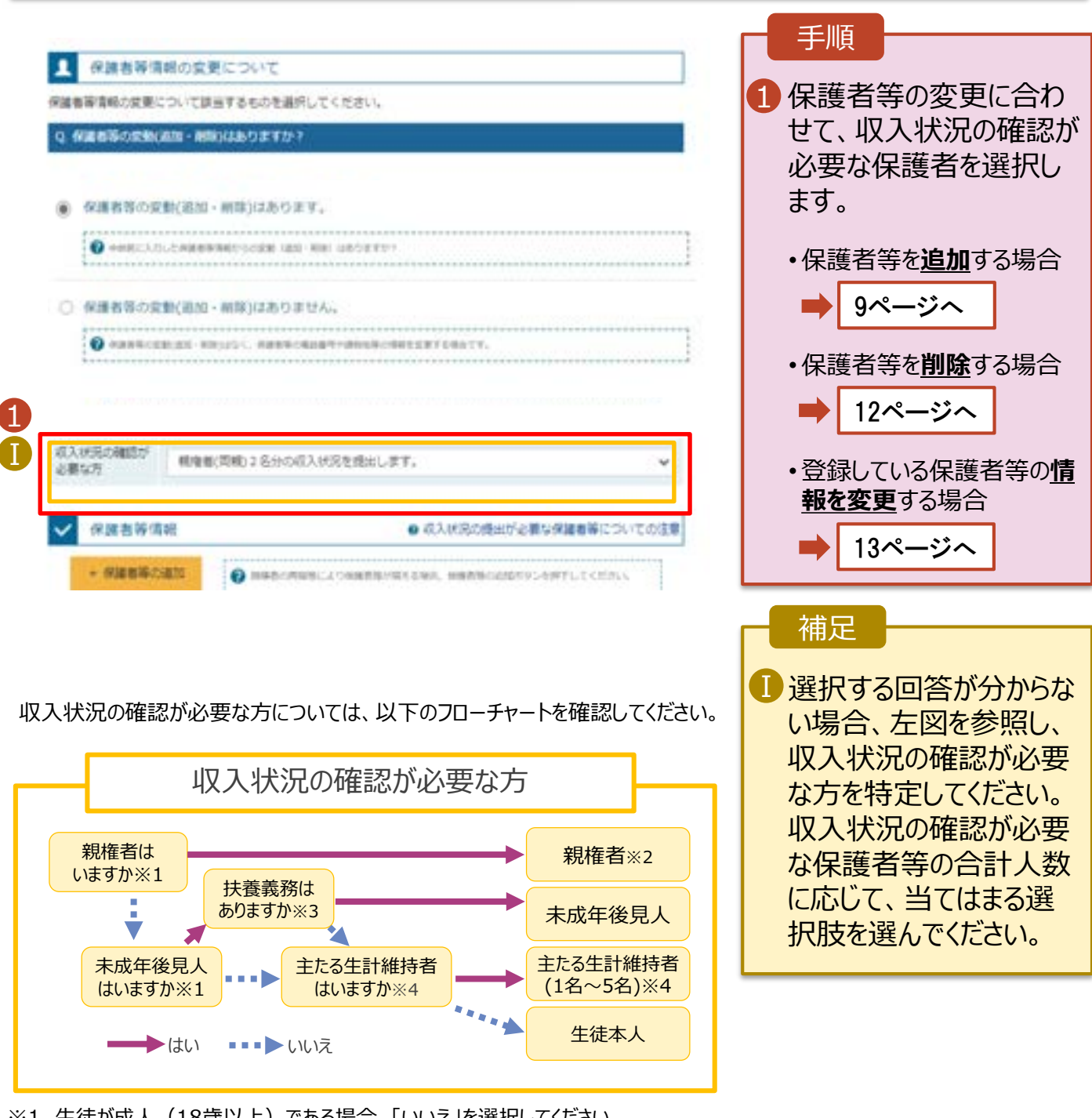

- ※1 生徒が成人(18歳以上)である場合、「いいえ」を選択してください。
- ※2 次の場合、該当する親権者の個人番号カード(写)等の提出が不要となる場合があります。 ・ドメスティック・バイオレンス等のやむを得ない理由により提出が困難な場合 ・日本国内に住所を有したことがない等個人番号の指定を受けていない場合 等
	- 詳細は、学校に御相談ください。
- ※3 親権者が存在せず、未成年後見人が選任されており、その者が生徒についての 扶養義務がある場合に「はい」を選択します。
- ※4 生徒が成人(18歳以上)であり、入学時に未成年であった場合は、未成年時 の親権者が「主たる生計維持者」に該当します。

保護者等を**追加**する場合の手順は以下のとおりです。

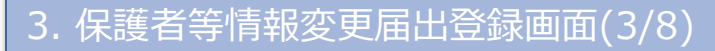

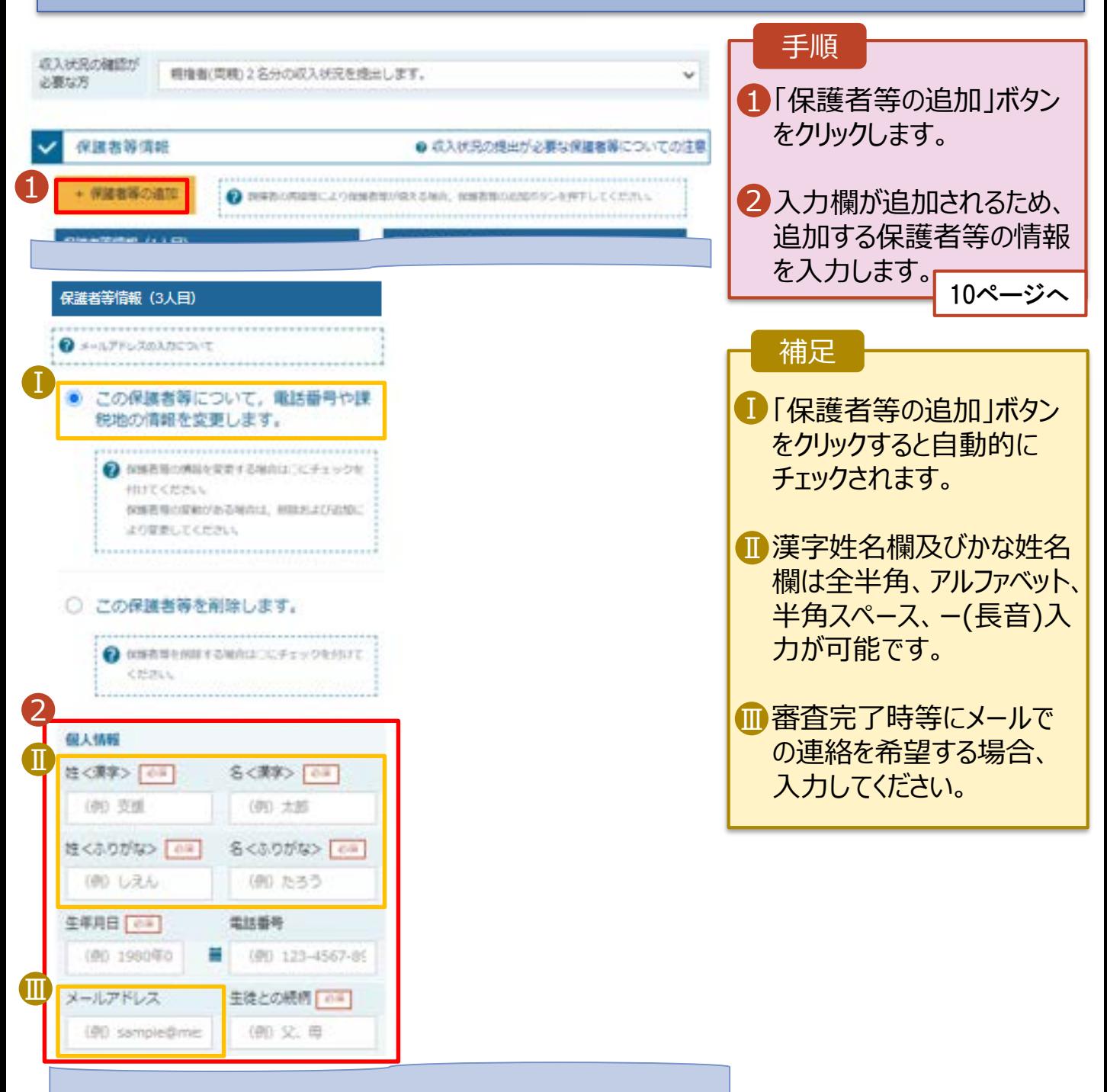

保護者等を**追加**する場合の手順は以下のとおりです。

3. 保護者等情報変更届出登録画面(4/8)

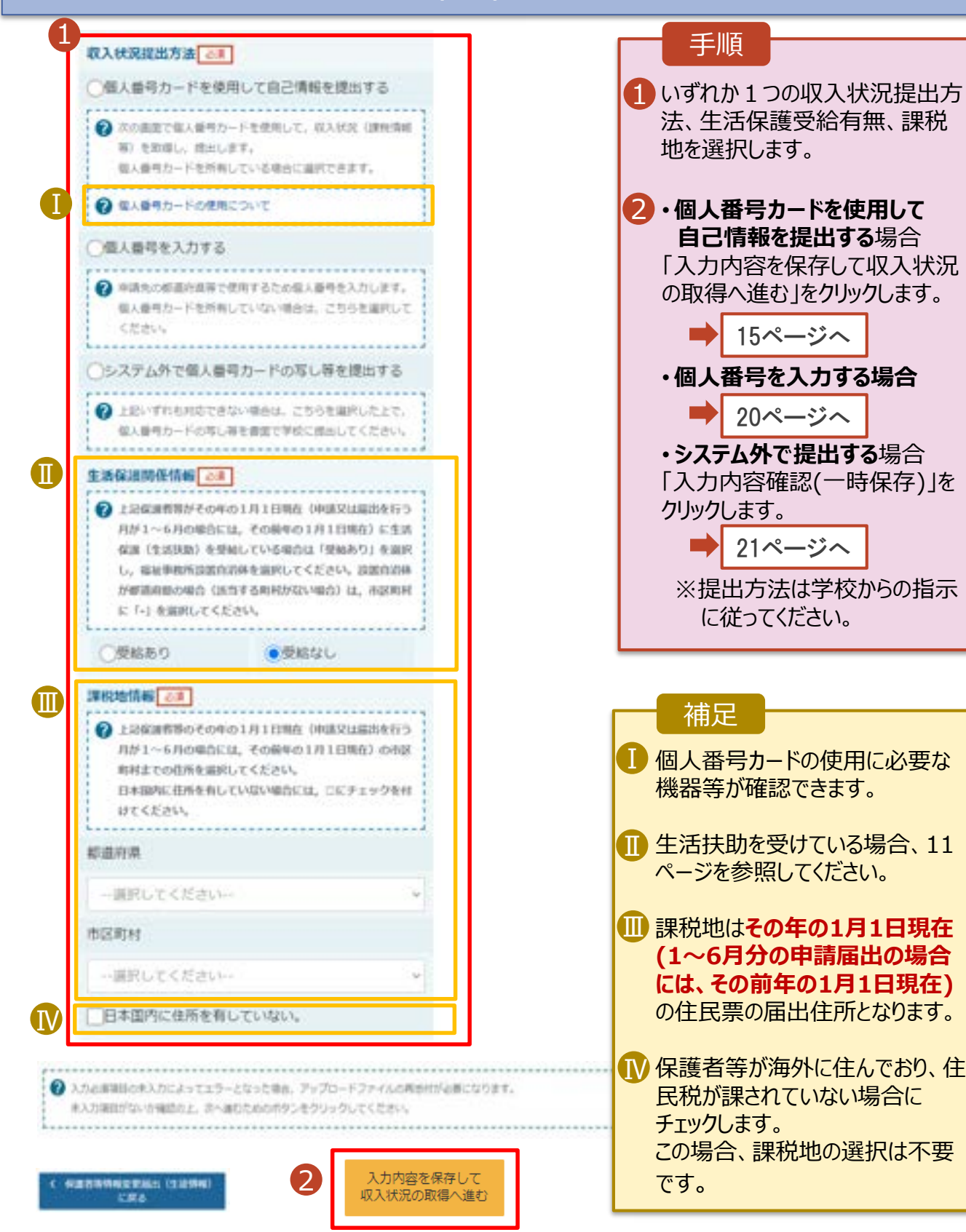

#### **生活保護(生活扶助)を受給している**場合の入力方法は以下のとおりです。

#### 3. 保護者等情報変更届出登録画面(5/8)

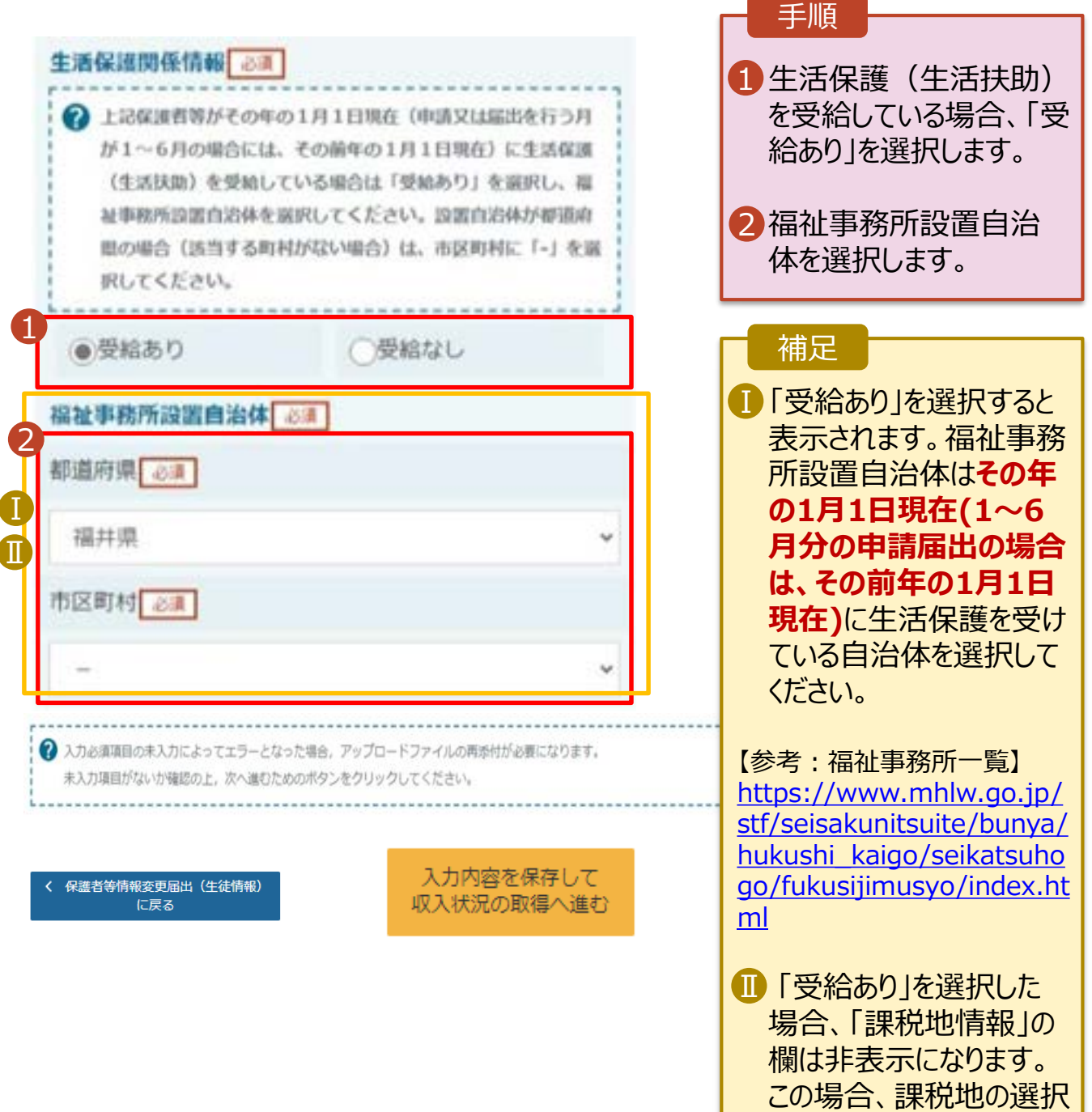

は必要ありません。

保護者等を**削除**する場合の手順は以下のとおりです。

#### 3. 保護者等情報変更届出登録画面(6/8)

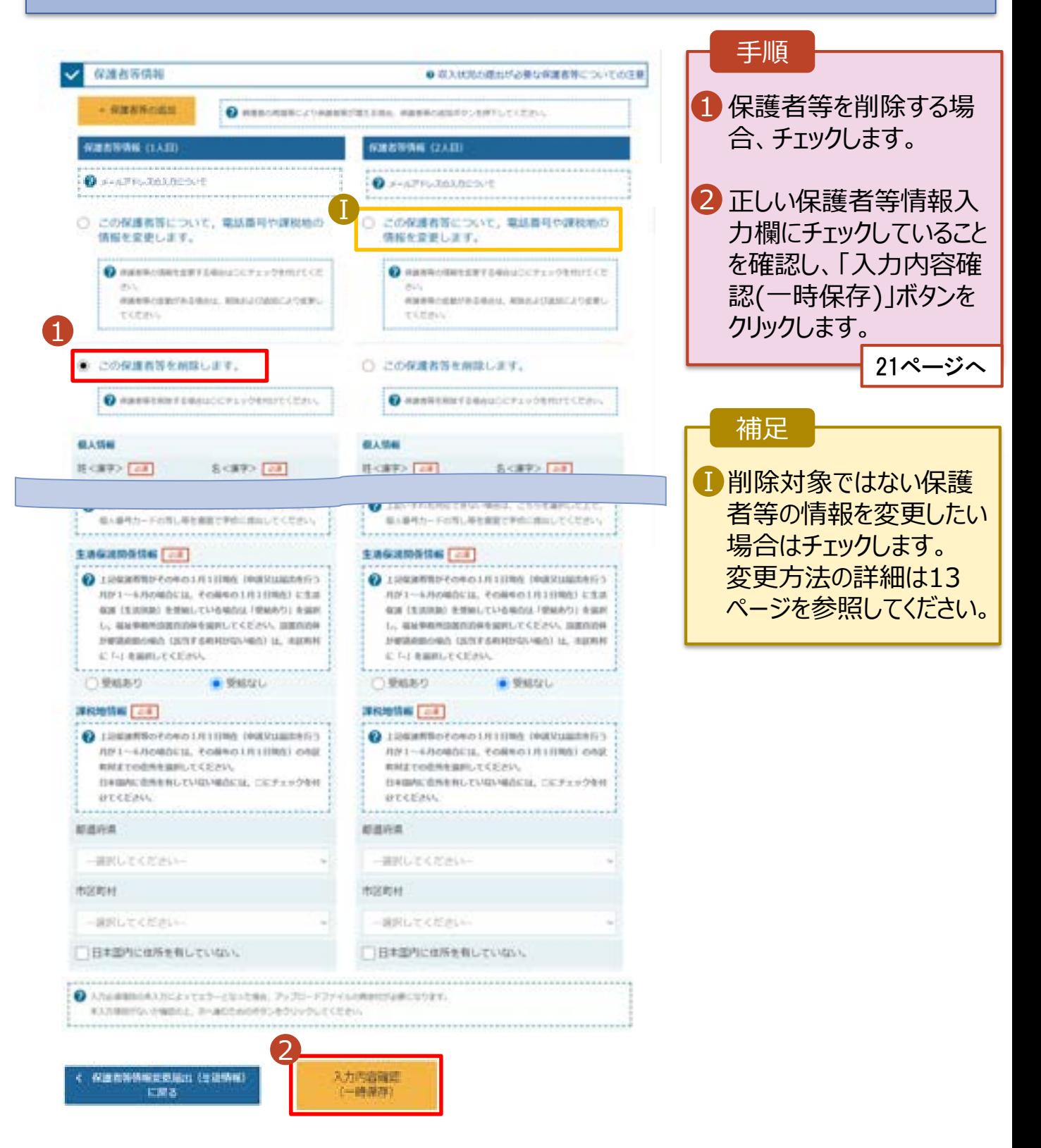

## 2. 操作説明

### 2-2. 保護者等情報の変更の届出をする

保護者等の連絡先や課税地等の**情報を変更**する場合の手順は以下のとおりです。

#### 3. 保護者等情報変更届出登録画面(7/8)

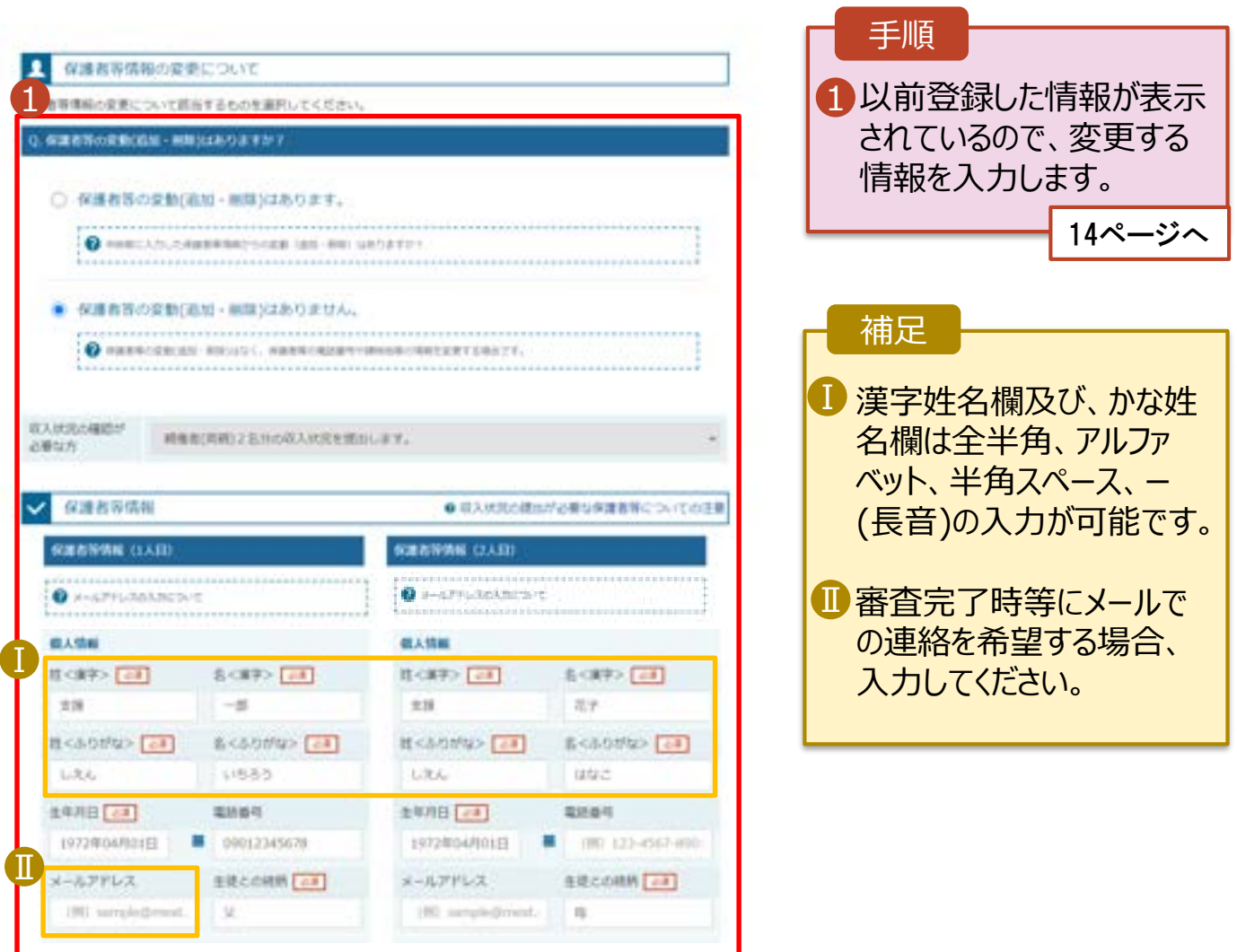

保護者等の連絡先や課税地等の**情報を変更**する場合の手順は以下のとおりです。

#### 3. 保護者等情報変更届出登録画面(8/8)

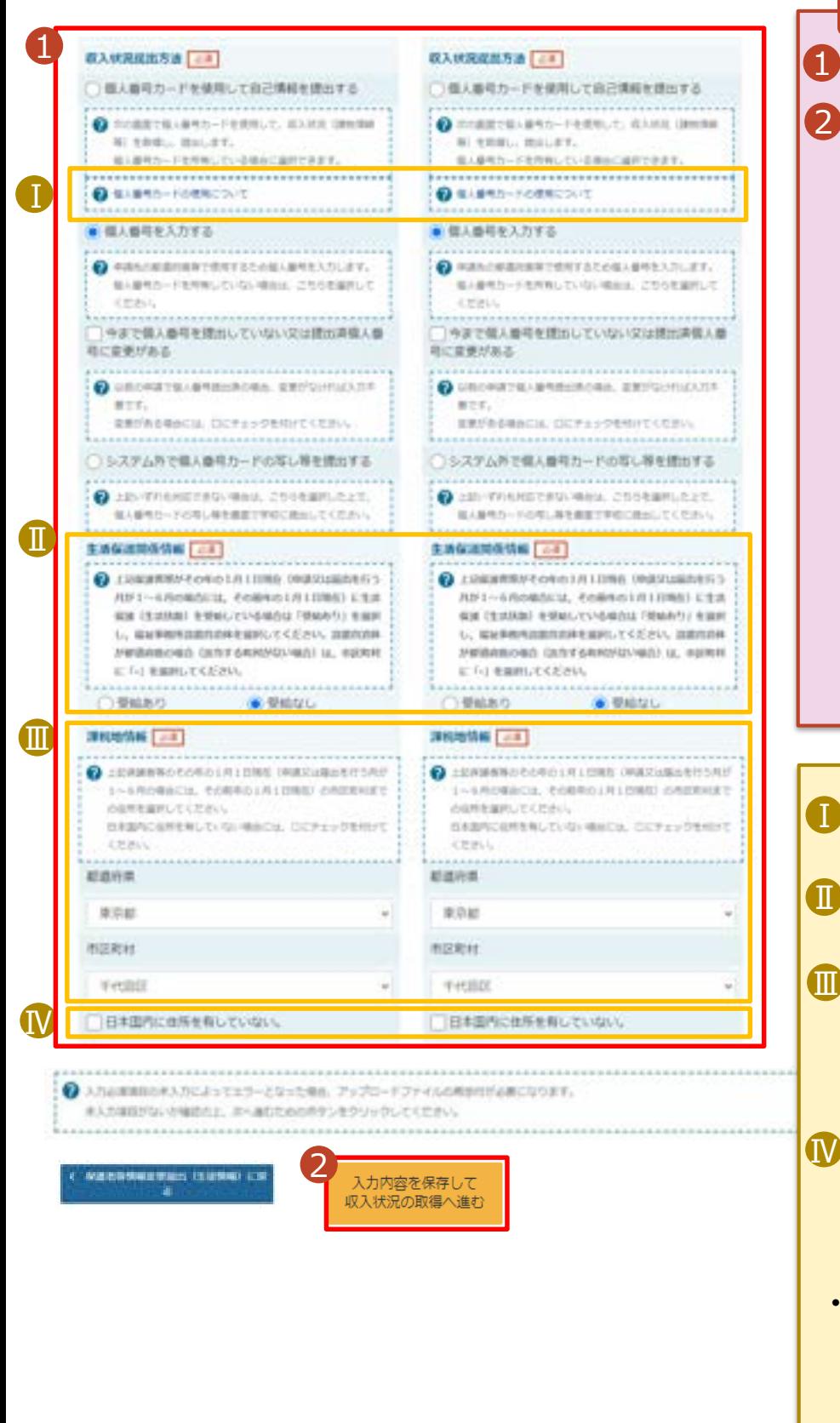

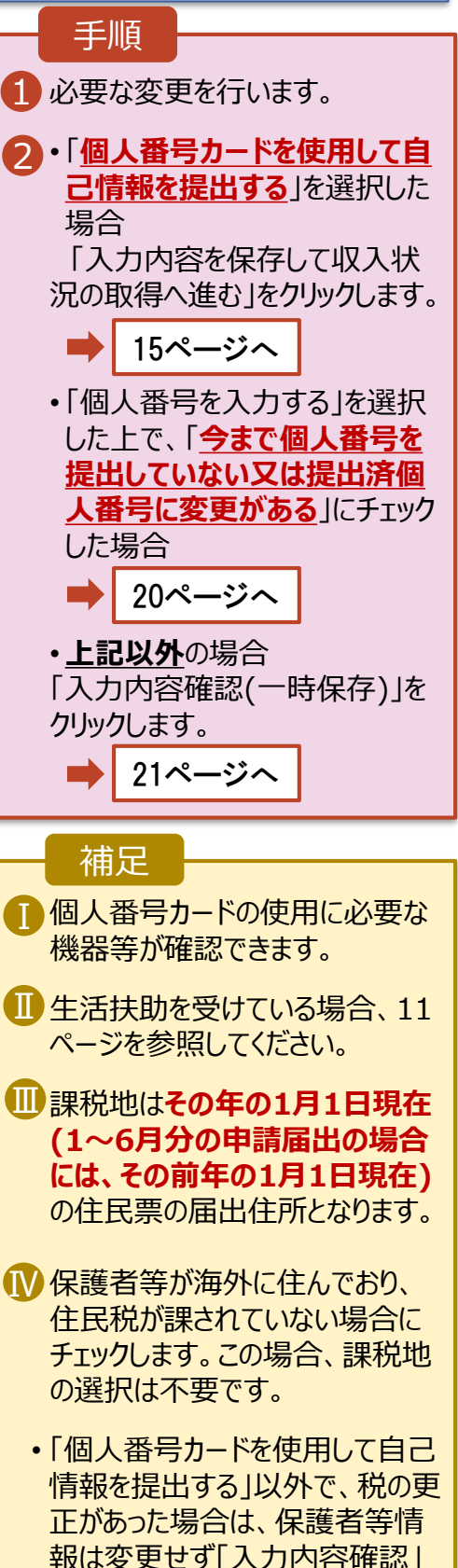

ボタンをクリックしてください。